## **WebUntis: Registrierung für Erziehungsberechtigte**

**1. Rufen Sie bitte die [WebUntis-Anmeldeseite der Realschule Lindlar](https://achilles.webuntis.com/WebUntis/?school=rs-lindlar#/basic/login) auf und klicken Sie auf den Link "Registrieren" unterhalb der Anmeldefenster.**

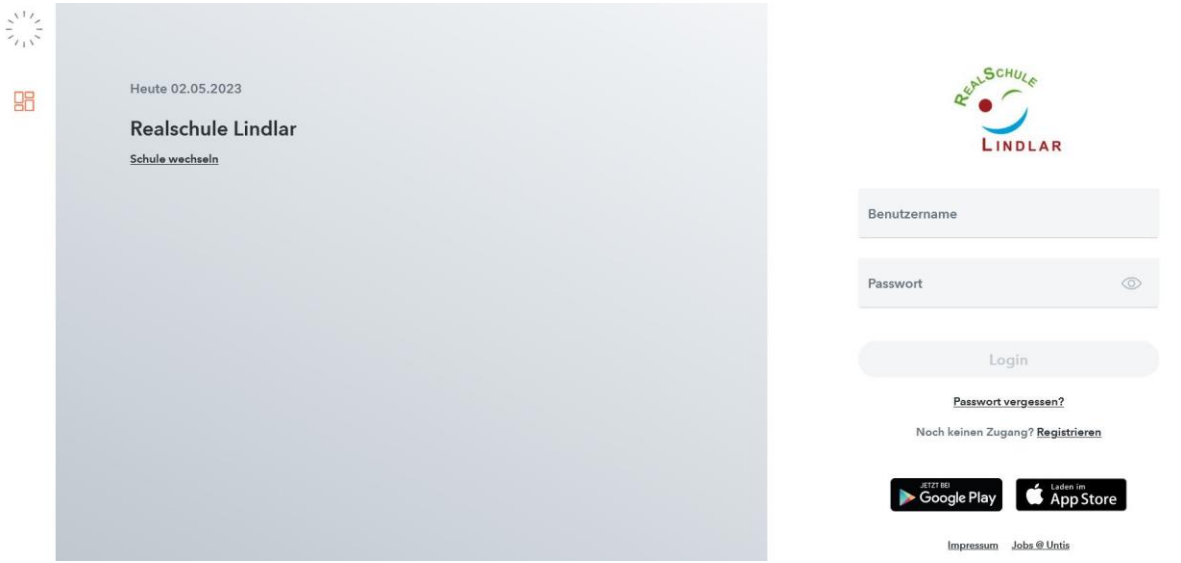

**2. Geben Sie nun die E-Mail-Adresse ein, die Sie bei der Schule angegeben haben (z. B. bei der Anmeldung Ihres Kindes).**

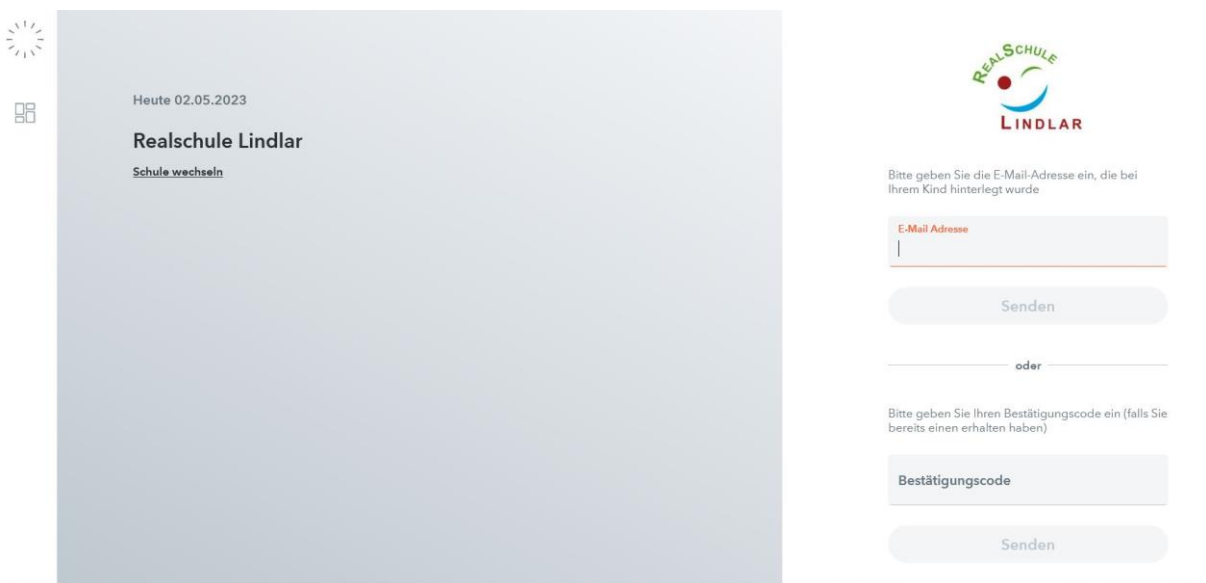

**3. Sie erhalten nun eine Bestätigungs-Mail, wenn die von Ihnen eingegebene E-Mail-Adresse mit der E-Mail-Adresse, die der Schule vorliegt, übereinstimmt.**

*Grundlage für die Registrierung ist die E-Mail-Adresse, die Sie bei der Schule angegeben haben. Sollten Sie bei der Schule keine E-Mail-Adresse angegeben haben oder sollte der Schule Ihre aktuelle E-Mail-Adresse nicht vorliegen, kann die Registrierung nicht erfolgreich durchgeführt werden.*

*In diesem Fall teilen Sie uns bitte Ihre aktuelle E-Mail-Adresse, den Namen, das Geburtsdatum und die Klasse Ihres Kindes bzw. Ihrer Kinder mit. Nutzen Sie dazu bitte ausschließlich die folgende E-Mail-Adresse:*

eb-untis@realschule-lindlar.de

**4. Die Registrierung kann nun entweder durch Klick auf den Registrierungs-Link in der Bestätigungs-Mail oder durch Eingabe des Bestätigungscodes in WebUntis abgeschlossen werden.**

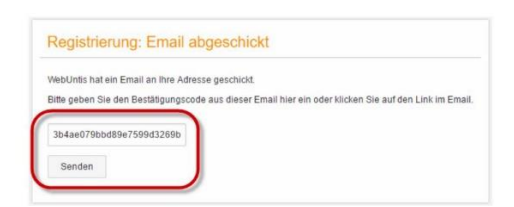

**5. In einem letzten Schritt muss nur noch ein geeignetes Passwort gesetzt werden.**

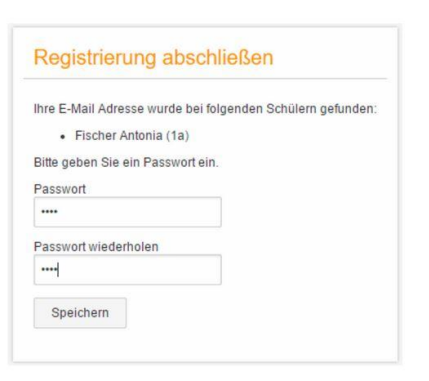

**6. Anschließend ist der Benutzername bereits im richtigen Textfeld eingetragen. Notwendig zum Login ist nur noch das entsprechende Passwort, welches ausgewählt wurde. Nach dem Login sehen die Erziehungsberechtigten die Zuordnung ihrer Kinder oder ihres Kindes.**